# **CAL POLY** SAN LUIS OBISPO

### **Absence Management Self-Service (AMSS)**

## **Approver Quick Start Guide**

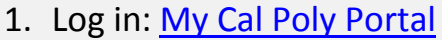

2. Click on the "Personal Info" tab

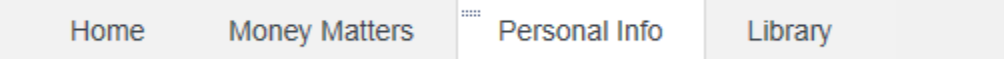

3. Under "My Job Tasks" locate "Approve Time and Absences"

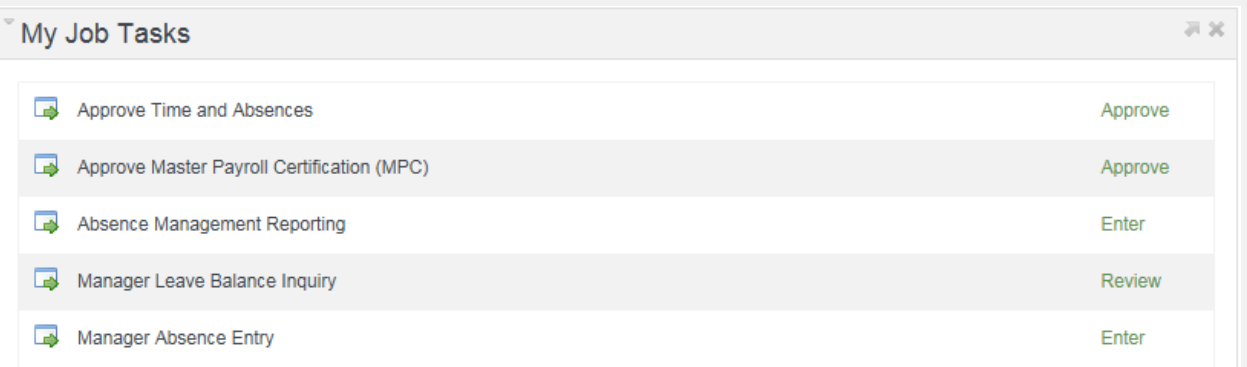

- 4. Click on Approve and you will be directed to your approval page; it may take several seconds to load all employees that report to you for approval.
- 5. **Employee List**: The first page loads your Employee List, all those employees who are currently reporting to you.
	- a. Select some employees or all and hit the Continue button
- 6. **Existing Absence Events**: The second page displays for those employees selected, any pay or leave entries that require approval.
	- a. Approve as appropriate
	- b. Do not approve future dated absences (employee cannot change)
	- c. If you have a timekeeper, look for those rows marked "Reviewed"
	- d. Rows marked "Needs Correction" are waiting for employee action
- e. You can mark rows as "Needs Correction" make sure to add a comment and it will be emailed to the employee for action
- f. If employee comments exist, click on "Review Comment" to view

# 7. All AMSS Approver options in "My Job Tasks"

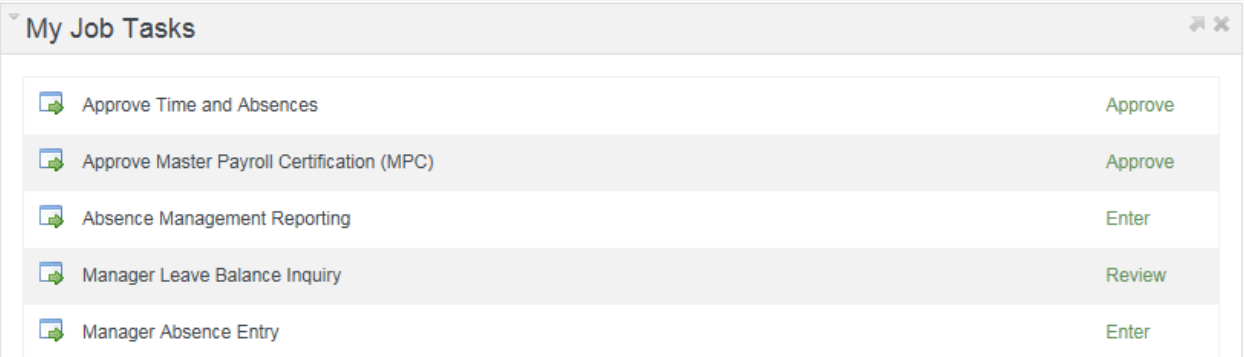

## *To approve reported time and absence activity:*

Approve Time and Absences

#### *To enter, modify or delete time on behalf of an employee:*

Manager Absence Entry

#### *To view your employee's absence balances and history:*

Manager Leave Balance Inquiry

#### *To run new online AMSS delivered reports:*

#### Absence Management Reporting

*Please note*: The first time you access this page, you will need to establish a run control ID. On the "Add a new value" tab, type in Run Control ID = AM\_REPORTS and click "Add". Your reports page will then launch. Please see ["Absence](http://afd.calpoly.edu/payroll/Forms/Absence%20Management%20Self-Service/Absence%20Management%20Multi-Reports.pdf)  [Management Multi-Reports Guide"](http://afd.calpoly.edu/payroll/Forms/Absence%20Management%20Self-Service/Absence%20Management%20Multi-Reports.pdf) on the Payroll website for full instructions.

#### *To approve Master Payroll:*

Approve Master Payroll Certification (MPC)